# **How to Access Databases through CARSI ( Taylor & Francis)**

#### **Access Method 1:**

Click [here.](https://www.tandfonline.com/) Login with your INTL ID to access the database.

#### **Access Method 2:**

Use any web browser to access the URL "<https://www.tandfonline.com/>".

1、Click "Login" on the upper right of the page.

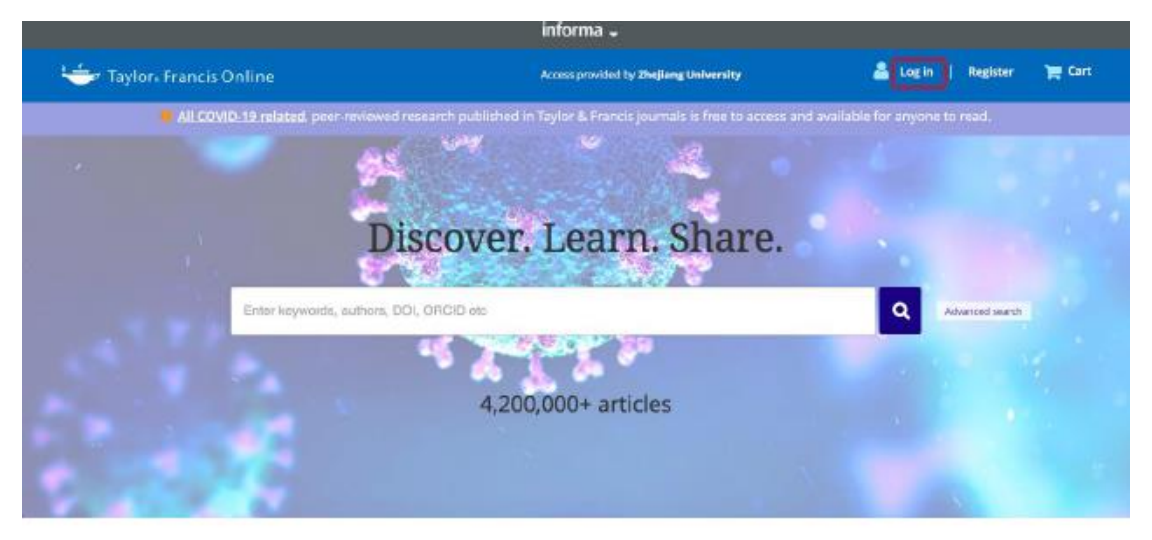

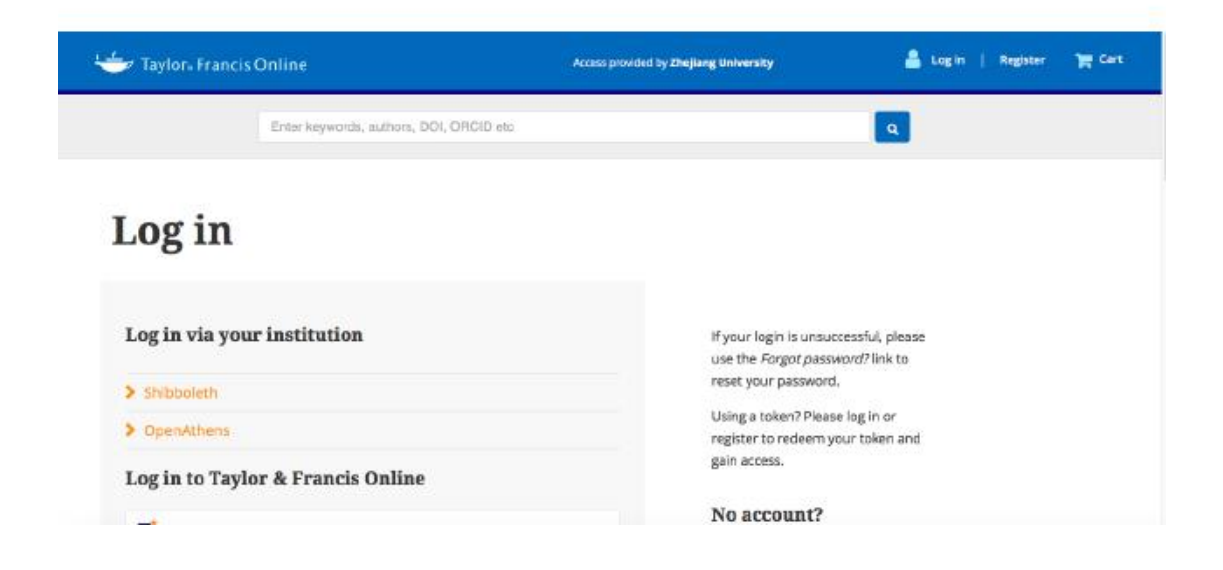

2、Click "Shibboleth" button under "Log in via your institution".

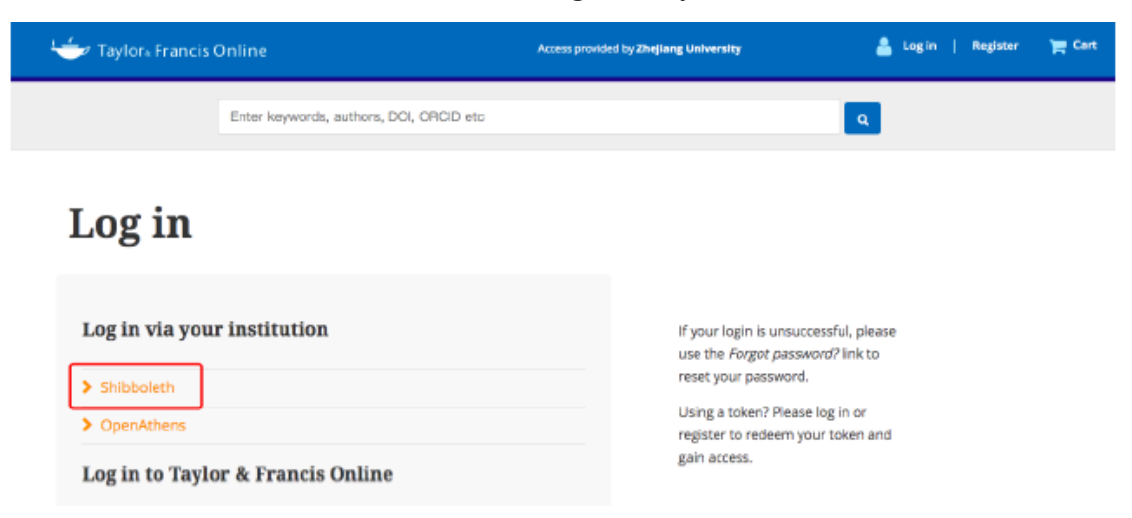

3、Choose "China CERNET Federation" from the dropdown menu of "Filter

by Region".

### Shibboleth sign in

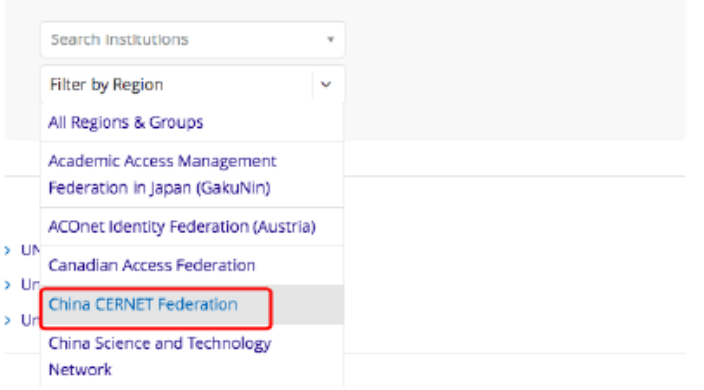

4、Insert or click "Zhejiang University" from the drop-down list into "Search Institutions".

## Shibboleth sign in

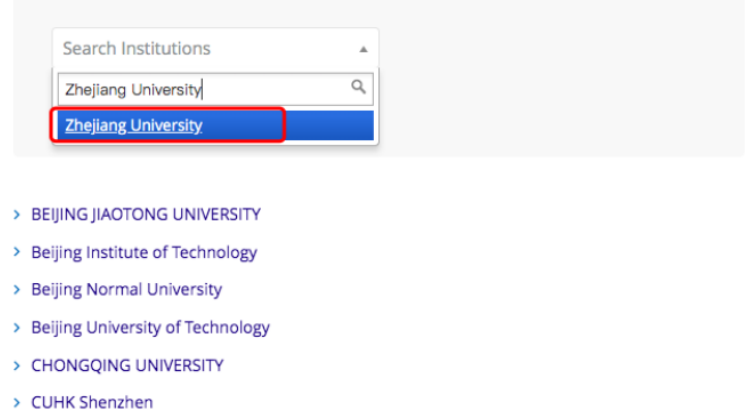

5、Login with your INTL ID to access the database.

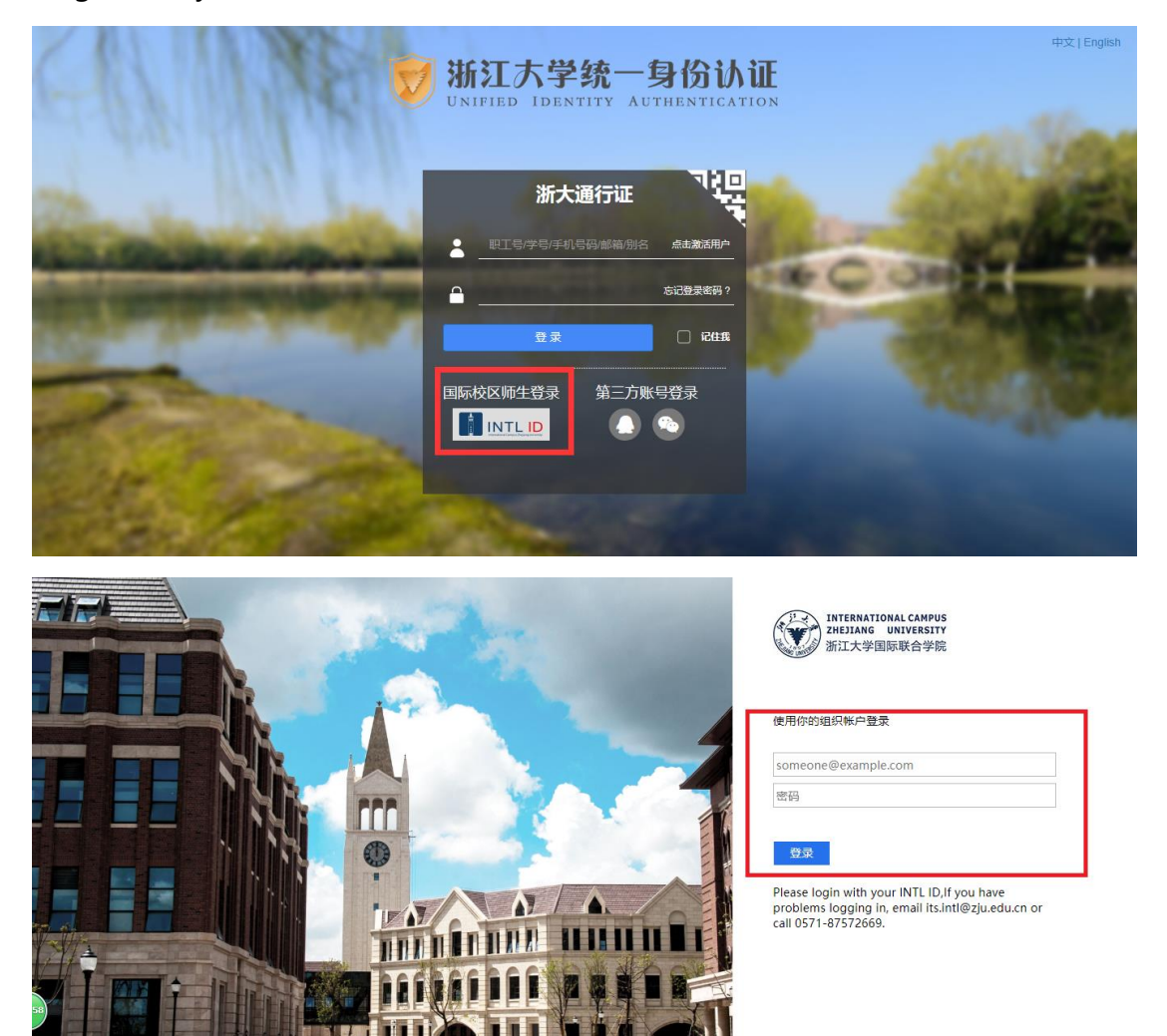

© 2016 Microsoft